## <https://www.defensetravel.dod.mil/Passport/bin/Passport.html>

The above link will take you to the TraX module.

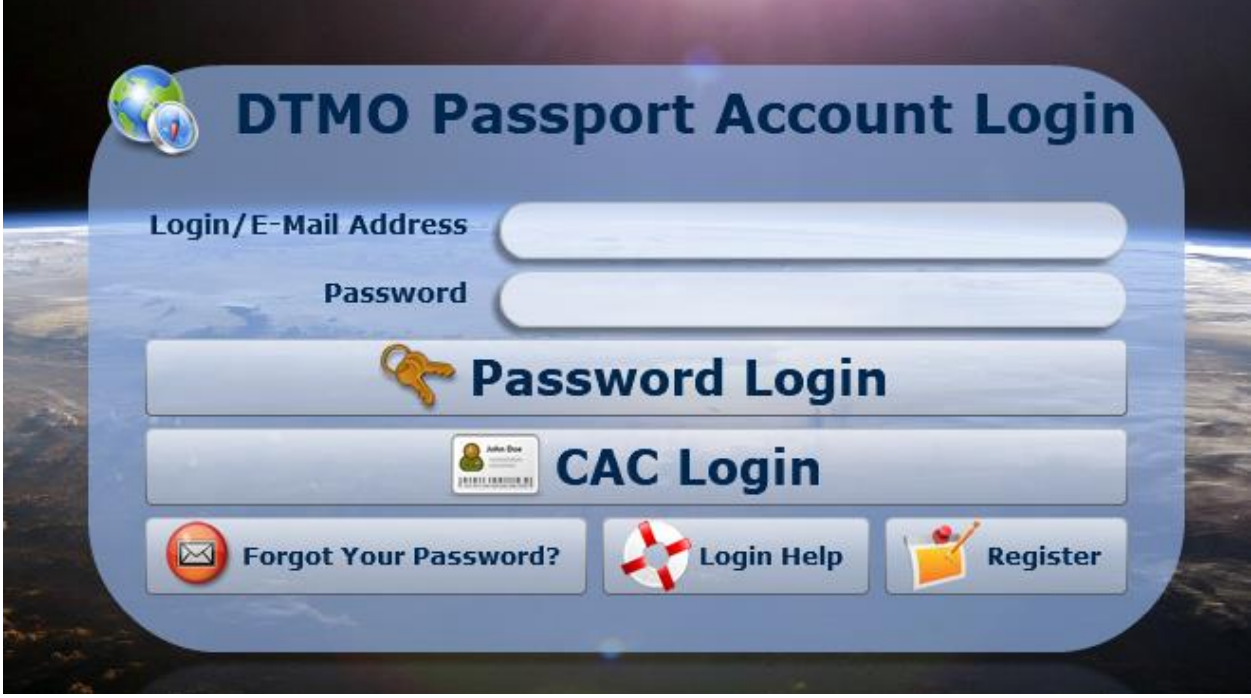

After logging in, click on the Training icon that looks like a blackboard.

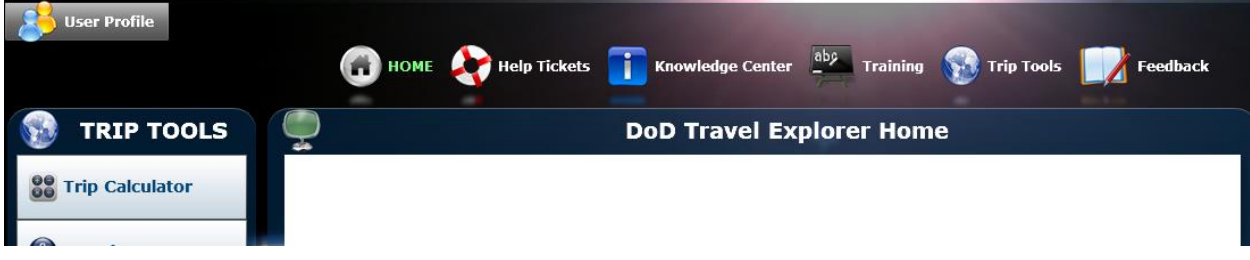

On the next page, click the "View All" radio button.

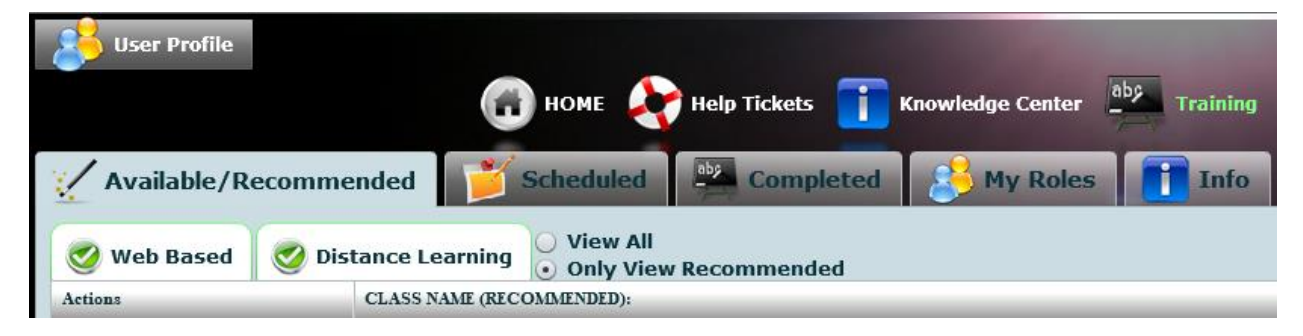

From there, just scroll down to the title of the training module you need to complete and click the "Launch" button on the left.